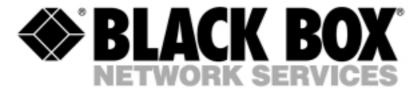

Emutel Duo including 3 x BRI, Protocol Analyser and Euro ISDN:

**ISU9070** 

PRI Upgrade: **ISU9070-PRI** 

**Internal Modem Option:** 

**ISU9070-MOD** 

**Network Personality Cards:** 

ITR6: ISU9070-GER
VN3: ISU9070-FRA
BTNR191: ISU9070-UK
Euro-ISDN: ISU9070-EURO
North American: ISU9070-USA
NTT: ISU9070-JAP

# **Emutel Duo ISDN Simulator**

TECHNICAL: (0118) 965 6000 SALES: (0118) 965 5100

FAX: (0118) 965 5001

ADDRESS: 464 Basingstoke Road, Reading, Berkshire RG2 0QN

WEB: www.blackbox.co.uk

#### **How To Contact your Local Black Box**

Italy: Australia:

Black Box Italia S.P.A Black Box Catalog Australia PTY LTD

Tel: 0227400280 Tel: 0398797100 Fax: 0227400219 Fax: 0398702955

Web Site: www.blackbox.it

Deutschland: Brazil:

Black Box Deutschland Black Box Do Brasil.

Tel: 0811/5541-0 Tel: (011) 5515-4000 Fax: 0811/5541-499 Fax: (011) 5515-4002

Web Site: www.blackbox.com.br

Switzerland: Canada:

Datacom Black Box Services AG Black Box Canada Corp.

Tel: 0554517070 Tel: 0416-736-8000 Fax: 0554517075 Fax: 0416-736-7348

Web Site: www.black-box.ch Web Site: www.blackbox.com

Netherlands: Mexico:

Black Box Datacom BV Black Box De Mexico S.A. de C.V

Tel: 03032417799 Tel: 05-420-0100 Fax: 0302414746 Fax: 05-420-0123

Web Site: www.blackbox.com.mx

Belgium: Japan:

Black Box Black Box Catalog

Tel: 027258550 Tel: 03-3820-5011 Fax: 027259212 Fax: 03-3820-5010

Web Site: www.blackbox.co.jp/

France: U.S.A

**Black Box Catalogue Black Box Corporation** 

Tel: 0145606700 Tel: 724-746-5500 Fax: 0145606747 Fax: 724-746-0746

Web Site: www.blackbox.fr Web Site: www.blackbox.com

**Spain:** Chile

Black Box Comunicaciones S.A. **Black Box Chile** 

Tel: 34 91 663 0200 Tel: 00 562 223 8811 Fax: 34 91 661 84 35 Fax: 00 562 225 1002

Web Site: www.blackbox.es Web Site: www.Blackbox.cl

# **Contents**

| Introduction                                | 8  |
|---------------------------------------------|----|
| Quick Reference Guide                       | 10 |
| Introduction                                |    |
| Unpack the Emutel Duo                       |    |
| Plug in the power cable                     |    |
| Plug terminals into correct interface       |    |
| Make a call                                 |    |
| If the call did not work                    |    |
| Product Specification                       | 12 |
| ISDN Connections Network Simulator Mode     |    |
| Transparent Mode-BRI                        |    |
| Transparent Mode-PRI                        |    |
| Permanent B Channel Connections             |    |
| LED Indicators                              |    |
| Data Ports                                  |    |
| Terminal Port                               |    |
|                                             |    |
| Auxiliary Port                              |    |
| Network Personality Module                  | 13 |
| Hardware Set-up                             | 14 |
| Unpack the Emutel Duo                       |    |
| Check Options Supplied                      |    |
| Start Up Sequence                           |    |
| Interface Pinout                            |    |
| S Interface Pinout (NT Mode)                |    |
| U Interface Pinout                          |    |
| PRI Interface Pinout T1 and E1              |    |
| Use of PRI Connectors                       |    |
| WARNING!                                    |    |
| Interface Configuration in Transparent Mode |    |
| LED Indicators                              |    |
| LLD Indicators                              |    |
| Network Personality Module                  |    |
| Terminal Port                               |    |
| X.21 Data Ports                             |    |
| Auxiliary Port                              |    |
| Start-up Sequence                           |    |
| Power                                       |    |
| Warning - Earth the Emutel Duo              | 22 |
| Software Set-up                             | 23 |
| Introduction                                |    |
| Changing Parameters                         |    |
| Hardware Set-up                             |    |

| Software Setup                   | 24 |
|----------------------------------|----|
| Telephone Number Set-up          | 24 |
| Analyser Set-up                  | 24 |
| Ethernet Setup                   | 24 |
| Hardware Setup Screen            | 24 |
| Coms Port Parameters             | 25 |
| Simulator Mode                   | 25 |
| Power                            | 26 |
| Power Operation                  | 27 |
| NT Mode Clock                    | 27 |
| Selected Tone                    | 27 |
| PRI E1 I/F config                | 27 |
| PRI T1 I/F config                |    |
| Software Setup Screen            |    |
| Network Type                     |    |
| Drop Layer 2 if No Call Active   |    |
| Drop Layer 1 if Layer 2 Inactive |    |
| Drop TEI if Layer 1 Inactive     |    |
| Number of B channels per PRI     |    |
| Use Service Profile IDs (SPIDs)  |    |
| Allow Overlap Sending/Receiving  |    |
| Numbering System Option          |    |
| North American software only     |    |
| 2 DN/2 SPID (Fixed B)            |    |
| 2 DN/2 SPID/MSN                  |    |
| 1 DN/1 SPID (x2)                 |    |
| Called Party Number              |    |
| Calling Party Number             |    |
| Called Party Subaddress          |    |
| Higher Level Compatibility       |    |
| Lower Level Compatibility        |    |
| D-Channel X.25 Set-up            |    |
| X.25 restart                     |    |
| Telephone Number Setup Screen    |    |
| Analyser option                  | 38 |
| Introduction                     |    |
| Information Provided at Layer 1  |    |
| Sequence Number                  |    |
| Channel Number                   |    |
| Layer Number                     |    |
| State                            |    |
| Timestamp                        |    |
| •                                |    |
| Information Provided at Layer 2  |    |
| Sequence Number                  |    |
| Originator                       | 40 |

| Channel Number                                                     | 40 |
|--------------------------------------------------------------------|----|
| Layer Number                                                       | 40 |
| Timestamp                                                          | 40 |
| Service Access Point Identifier*                                   | 40 |
| Terminal Endpoint Identifier*                                      | 40 |
| Command / Response Bit*                                            |    |
| Poll / Final Bit*                                                  |    |
| Type*                                                              |    |
| Send Sequence Number N(s)*                                         | 40 |
| Receive Sequence Number N(r)*                                      |    |
| Management Entity Identifier*                                      |    |
| Reference Number (Ri)*                                             |    |
| Management Message Type*                                           |    |
| Action Indicator*                                                  |    |
| Information Provided at Layer 3                                    |    |
| Sequence Number                                                    |    |
| Originator                                                         |    |
| Channel Number                                                     |    |
|                                                                    |    |
| Layer Number                                                       |    |
| Timestamp                                                          |    |
| Protocol Discriminator*                                            |    |
| Call Reference*                                                    |    |
| Message Type*                                                      |    |
| X.25 D Channel                                                     |    |
| Analyser Commands                                                  |    |
| <m> - Manual Mode</m>                                              |    |
| <pre><home> or <b> - Go to First Message</b></home></pre>          |    |
| <end> or <e> - Go to Last Message</e></end>                        |    |
| <up> or <u> - Review Previous Message</u></up>                     |    |
| <down> or <d> - Go to Next Message</d></down>                      |    |
| <c> - Clear Buffer</c>                                             |    |
| <h> - Pause Display</h>                                            | 43 |
|                                                                    |    |
| Fault Finding                                                      |    |
| Introduction                                                       |    |
| Changing a parameter on the Emutel Duo forced it to stop operating |    |
| Terminal will not activate at layer 1                              |    |
| Terminal will not answer a call                                    |    |
| Terminal can dial only one number to set up two calls              | 46 |
| Auxiliary Working                                                  | 46 |
| Multiple Subscriber Numbering (MSN)                                | 47 |
| Direct Dialling In (DDI)                                           |    |
| Windows Terminal Emulation will not move up and down menus         |    |
| No communication with terminal port                                |    |
| Parameters are lost when Network Personality Module is changed     |    |
| The Emutel Duo will not work in Transparent ModeMode               |    |
| Overlap receiving will not work                                    |    |
|                                                                    |    |

| (a) Overlap Sending used to dial the call                           | 48       |
|---------------------------------------------------------------------|----------|
| (b) Enbloc dialling used to dial the call                           |          |
| (c) Enbloc Dialling used to dial the call with an incomplete number | 49       |
| Protocol Analyser will not run                                      | 49       |
| Network Personality Module will not work                            | 50       |
| Garbage appears on screen every time I power on                     | 50       |
| Network Personality Module: ETSI                                    | 51       |
| Introduction                                                        | 51       |
| Connected Party Number                                              |          |
| Advice of Charge                                                    | 52       |
| Call Waiting                                                        | 53       |
| Call Hold                                                           | 53       |
| Explicit Call Transfer                                              | 53       |
| Call Diversion                                                      |          |
| Malicious Call Identification                                       | 54       |
| Three-Party Calling                                                 | 54       |
| Main Differences Between CCITT and ETSI                             | 54       |
| Network Personality Module: BT                                      | 55       |
| Introduction                                                        | 55       |
| Main Differences Between CCITT and BT                               | 55       |
| Network Personality Module: VN2/3                                   |          |
| Introduction                                                        |          |
| Main Differences Between CCITT and VN2/3                            | 57       |
| Network Personality Module: 1TR6                                    |          |
| Introduction                                                        |          |
| Main Differences Between CCITT and 1TR6                             | 58       |
| Network Personality Module: NTT                                     |          |
| Introduction                                                        |          |
| Main Differences Between CCITT and NTT                              | 6        |
| Network Personality Module: NAT/AT&T/DMS                            |          |
| Introduction                                                        | 63       |
| X.25 Operation                                                      |          |
| Purpose                                                             |          |
| Example Set-up                                                      |          |
| X.25 Setup Menu on the Emutel Series                                |          |
| Parameters                                                          |          |
| Logical channel setup                                               |          |
| TEI Value                                                           |          |
| Called Party Number                                                 | 69<br>60 |

## Introduction

The Emutel Duo is an invaluable tool, which is useful when multiple basic rate ISDN and primary rate ISDN terminals must be tested or demonstrated.

The Emutel Duo provides three basic rate interfaces (BRI) and two primary rate interfaces (PRI) into which ISDN terminal equipment (e.g. terminal adapters, ISDN telephones, PABXs, video conferencing systems) can be plugged. The BRIs may be either S0 interfaces (i.e. I.430 compatible) or U interfaces (i.e. ANSI T1.601 compatible). The PRIs may be either S2m (i.e. E1 G.703 compatible) or T1 interfaces. In each case, the interfaces need not be the same type.

A call on any bearer channel on any interface can be connected to any other bearer channel on any other interface. Virtually any type of call can be connected. The Emutel Duo can also provide a 40V, 1W power supply on each of the BRIs operating in both normal and restricted modes if they are S0 interfaces and 88V 4W normal and sealing (20mA current limit) on U interface. Internal tones (A law and  $\mu$  law) are provided for voice/3.1 kHz terminals.

The unit also supports X.25 packet calls on the D channel of BRI1, BRI2 and BRI3.

Also available as a software option is a protocol analyser. When activated it will report what is happening at each of the BRI and PRI interface ports. Decoding can be enabled or disabled at:

- \* Layer 1 (physical layer)
- \* Layer 2 (data link layer)
- \* Layer 3 (call control layer)
- \* X.25

If layer 1 decoding is enabled the analyser will report the state of the physical connection.

At layers 2 and 3 you can select one of four possible modes of operation:

- \* No reporting
- \* Display message contents as hex bytes
- \* Display message contents in brief text messages
- \* Display message contents in detail, decoding all the information elements at layer 3

The originator, the interface number and the time are clearly identified in each message.

The Emutel Duo can also function as a stand alone protocol analyser connecting to a real BRI ISDN network or between a PRI ISDN terminal and a real PRI ISDN network.

Finally, the Emutel Duo ISDN signalling can be disabled and permanent B channel connections established between each interface, allowing leased line equipment to function.

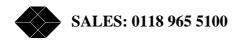

This manual outlines how the Emutel Duo should be set up and how the terminal equipment is connected in simulator mode and in transparent mode.

## Quick Reference Guide

#### Introduction

This section allows you to set up and use your Emutel Duo with minimum effort. If you follow this guide and the terminal equipment still does not function then please read the complete manual. The steps are as follows:

#### **Unpack the Emutel Duo**

Unpack the Emutel Duo. There should be a Terminal Cable (DB9-DB9), three ISDN Cables (RJ45-RJ45), one modem cable with BT adapter and a Mains Power Cable.

If you have ordered any Network Personality Modules, they should also be included.

#### Plug in the power cable

Plug the power cable into the rear of the unit and switch on (the Emutel Duo will work on 110V or 240V mains supply without adjustment).

#### Plug terminals into correct interface

Plug terminals into correct BRI or PRI interface (power up screen will tell you what interfaces are installed on the Emutel Duo).

#### Make a call

Make a call from one terminal to the other. (The default telephone numbers and other parameters are shown in Table 1.)

#### If the call did not work

For BRI calls where no LEDs became lit on the front panel then the terminals probably require power feeding. If not already switched on turn it on by following the instructions on page 28, Software Setup/Hardware Setup Screen.

For PRI calls where no LEDs became lit on the front panel then the framing format probably requires changing. Follow the instructions page 28 Software Setup/Hardware Setup Screen.

Also, check that the interface being used is the correct type for the terminal (i.e. U interface terminals will not work on an S interface and T1 terminals will not work on an E1 interface). See page 28, Software Setup/Hardware Setup Screen, to reconfigure a port.

| Parameter         | Default Setting     |
|-------------------|---------------------|
| Baud Rate         | 19,200              |
| Parity            | None                |
| Stop Bits         | 2                   |
| Data Bits         | 8                   |
| Port Power        | On                  |
| 100 μ Terminators | 100 BRI             |
| B channels/PRI    | 30                  |
| Use SPIDS         | Optional            |
| Numbering Option  | Multiple Subscriber |
|                   | Numbering           |
| CLIP              | ON                  |
| BRI 1             | 384000/10           |
| BRI 2             | 384020/30           |
| BRI 3             | 384040/50           |
| PRI 1             | 384100-384129       |
| PRI 2             | 384200-384229       |
|                   |                     |

Table 1 the Emutel Duo Default Settings

## **Product Specification**

#### **ISDN Connections Network Simulator Mode**

The Emutel Duo provides three ISDN S0 or U BRI ports and two ISDN E1 (S2m) or T1 PRI ports operating in NT mode. The BRI interfaces can optionally provide supply to power terminal equipment.

#### **Transparent Mode-BRI**

A terminal is connected to the Emutel Duo BRI1 interface and the Emutel Duo BRI2 interface is then connected to the network. All terminal/network messages pass through the Emutel Duo unaltered. The protocol analyser can decode these messages and terminal power can be provided locally.

#### **Transparent Mode-PRI**

This operates in the same way as BRI transparent mode with the terminal connected to the PRI1 interface and the network into the PRI2 interface.

#### **Permanent B Channel Connections**

Normal ISDN Signalling is suspended and permanent connections made between the PRI and BRI interfaces.

#### **LED Indicators**

In operation, LEDs indicate the operating level of each port. Note that the LEDs do not operate in transparent mode. The LEDs operate as follows:

- Physical layer activated
- Data link layer activated
- B1/B2 channel connected on the BRI interfaces or a single B LED to indicate that at least one B channel is active on the PRI interface
- S Interface on BRI
- U Interface on BRI
- E1 Interface on PRI
- T1 Interface on PRI
- Alarm condition has occurred
- Power is on
- the Emutel Duo is using Network Personality Module.

#### **Data Ports**

Two X.21 compatible data ports are available at the rear of the Emutel Duo. These provide access to the B channels on each interface for external test equipment.

12 SALES: 0118 965 5100

#### **Terminal Port**

A V.24 port is provided at the rear of the unit allowing the connection of an ANSI compatible terminal or PC for setting up the unit.

#### **Auxiliary Port**

The auxiliary port receives or transmits clock and frame information, which allows several the Emutel Duo units to be locked to a single reference clock.

#### **Network Personality Module**

the Emutel Duo can be made to simulate country specific networks (e.g. 1TR6, BT, Euro ISDN etc.) by plugging a pre-programmed Network Personality Module into the slot on the front of the unit.

## Hardware Set-up

#### **Unpack the Emutel Duo**

First, unpack the Emutel Duo and check for signs of damage in transit. If the unit or packaging is damaged this should be reported immediately to Black Box.

#### **Check Options Supplied**

To check which options have been installed inside the main unit check the option label on the bottom of the unit or the power up screen on the TERMINAL:

- the Emutel Duo Network Simulator
- Cables for ISDN RJ45-RJ45 (2 off)
- Mains Cable
- Terminal Cable DB9-DB9 (1 off)
- the Emutel Duo Protocol Analyser (Option)
- the Emutel Duo Network Personality Modules (Options)
- Modem cable and BT adapter
- Manual

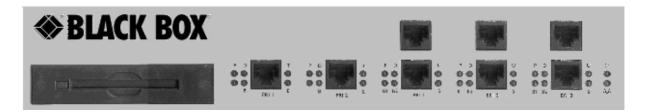

Figure 1 the Emutel Duo Front Panel

The BRI1, BRI2 and BRI3 RJ45 connectors provide the BRI interfaces into the unit. There are two connectors BRI per port. The top connector is for U interface equipment. The bottom connector is for S interface equipment. Only one piece of equipment (S or U) can operate at any time per BRI port. The PRI1 and PRI2 connectors provide the PRI connections into the unit.

#### **Start Up Sequence**

When the unit is first switched on all the LEDs will illuminate. During this period, the terminal port will default to 19200-baud, no parity, 8 data bits and 2 stop bits and will search for a <ctrl-c> being transmitted to the Emutel Duo. If this occurs, the Emutel Duo will restore the factory defaults. This is useful if a setting has been changed and the Emutel Duo ceases to operate as a result. Powering up the Emutel Duo and immediately typing <ctrl-c> will restore a factory default configuration to the Emutel Duo.

#### **Interface Pinout**

The S0 interface is a 4-wire interface and the U interface is 2-wire. Figure 2 shows the signals provided at the BRI RJ45 connector.

## **S Interface Pinout (NT Mode)**

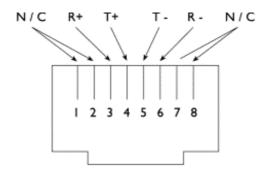

Figure 2a RJ45 Signals (S Interface NT Mode)

#### **U Interface Pinout**

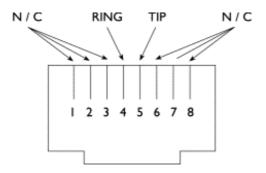

Figure 2b RJ45 Signals (U Interface)

#### PRI Interface Pinout T1 and E1

(NT Mode)

The S2m (E1) and T1 interfaces are 4 wire interfaces. The pinout is shown in figure 3.

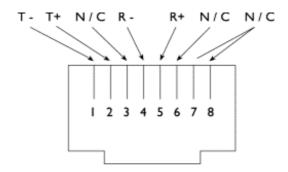

Figure 3a RJ45 Signals (E1/T1 NT Mode)

PRI Interface Pinout T1 and E1 (TE Mode) (i.e. PRI Transparent Mode)

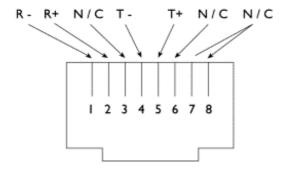

Figure 3b RJ45 Signals (E1/T1 TE Mode)

#### **Use of PRI Connectors**

The RJ45 connectors PRI1 and PRI2 provide 1200hm balanced twisted pair connections (see figure 3) for the PRI interfaces.

Note that RJ45 cables require a 1200hm termination.

#### **WARNING!**

Please note that if your products contain U-interfaces (as noted on the Serial No. label), then be advised of the following:

Plugging S-type Terminal Equipment (TE) into a U-type interface will short-circuit the interface. This may cause damage to the TE, the interface or both. If using North American equipment on a U-type interface, only use equipment in "Sealing".

#### **Interface Configuration in Transparent Mode**

When using the Emutel Duo in Network Simulator mode the ISDN cables of the terminal equipment are plugged into the sockets provided.

In BRI Transparent Mode the terminal is plugged into the BRI1 interface and the network into the BRI2 interface. ISDN messages are routed from the terminal to the network through the Emutel Duo.

In PRI Transparent Mode the terminal is plugged in the PRI1 interface and the network into the PRI2 interface.

#### LED Indicators

Beside each ISDN interface port is a group of LEDs. These LEDs indicate the state of the ISDN interface beside them. The P LED lights whenever the ISDN line has activated. The D LED lights whenever the Data Link layer for that port is active (i.e. Multi-Frame Established). The corresponding B channel LED on the BRI interfaces (B1/B2) lights whenever that bearer channel is connected.

On the PRI interface, one B LED is provided which lights whenever there is an active B channel. On the BRI, an S LED lights when the port is configured for S interface connection and a U LED lights when the port is configured for U interface connection. On the PRI, an E LED lights when the port is configured for E1 interface connection and a T LED lights when the port is configured for T1 interface connection.

The Alarm LED lights when an alarm condition has occurred within the Emutel Duo.

In addition, the Power LED lights whenever 5V power is present in the unit.

When the unit is first switched on all the LEDs will illuminate. All but the Power LED will then extinguish and the BRI2 LEDs will indicate, for about 1 second, the configuration being used. The Emutel Duo will then switch to the mode defined by the internal configuration (usually NT mode).

Table 2, overleaf, lists the configuration indicated by the LEDs on power up.

| P   | Name | Description         |
|-----|------|---------------------|
| LED |      | _                   |
| P   | ON   | NT Mode             |
|     | OFF  | Transparent Mode    |
| D   | ON   | BRI Power Active    |
|     | OFF  | BRI Power Inactive  |
| B1  | ON   | BRI Terminators In  |
|     | OFF  | BRI Terminators Out |
| B2  | ON   | Local Clock         |
|     | OFF  | Remote Clock        |

Table 2 Power Up Configuration

#### **Network Personality Module**

Beside the two PRI interfaces is the slot for the Network Personality Module. the Emutel Duo can be made to simulate specific networks (e.g. 1TR6) by plugging the relevant Network Personality Module into this slot.

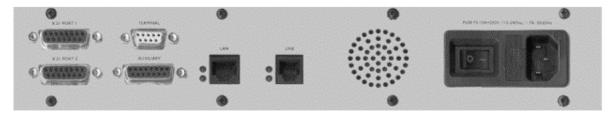

Figure 5 the Emutel Duo Back Panel

#### **Terminal Port**

The Emutel Duo has one V.24 compatible terminal port in which a PC or VT100 compatible terminal or a PC emulating an ANSI terminal (e.g. running Procomm, Windows, Terminal, Hyper Terminal etc.) can be connected. The pinout of the port is shown in figure 6. Table 3 lists the operation of each pin.

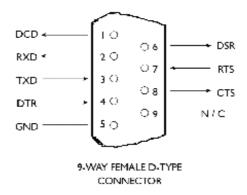

Figure 6 V.24 Terminal Port

| Pin | Function | Description                                    |
|-----|----------|------------------------------------------------|
| 1   | DCD      | Data Carrier Detect (always active)            |
| 2   | RXD      | Received Data (output)                         |
| 3   | TXD      | Transmitted Data (input)                       |
| 4   | DTR      | Data Terminal Ready (input - ignored)          |
| 5   | GND      | Ground                                         |
| 6   | DSR      | Data Set Ready (always active)                 |
| 7   | RTS      | Request to Send (input - ignored)              |
| 8   | CTS      | Clear to Send                                  |
|     |          | (output- active when <b>emutel</b> can receive |
|     |          | Data)                                          |

Table 3 Terminal Port Pin Description

#### X.21 Data Ports

The Emutel Duo has two X.21 data ports on the back panel. A single X.21 connector is provided for each ISDN interface. Figure 7 shows the pinout of each X.21 connector. Table 4 lists the X.21 signals and describes each one.

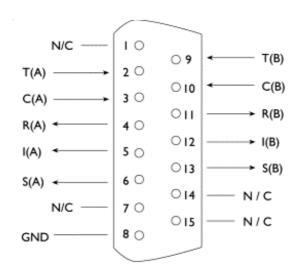

Figure 7 X.21 Data Port

| Pin  | Function | Description                          |
|------|----------|--------------------------------------|
| 4,11 | RXD      | Received Data (input)                |
| 2,9  | TXD      | Transmitted Data (output)            |
| 3,10 | CON      | Control (input) indicates that input |
|      |          | data is valid                        |
| 5,12 | IND      | Indicate (output) indicates that     |
|      |          | transmit data is valid               |
| 6,13 | CLK      | Data Clock (output) -frequency       |
|      |          | depends on number of B channels      |
|      |          | connected to X.21 interface          |
| 8    | GND      | Signal Ground                        |

Table 4 X.21Data Port Signals

## **Auxiliary Port**

The auxiliary port is currently used only to allow the Emutel Duo to receive network clock and frame synchronisation from another the Emutel Duo. This forces the two the Emutel Duos to align the ISDN data to each other allowing a terminal requiring more than 2 PRI or 3 BRI interfaces to be connected to multiple the Emutel Duos.

The pinout of this port is shown in figure 8. Table 5 defines the signals supplied on the auxiliary port.

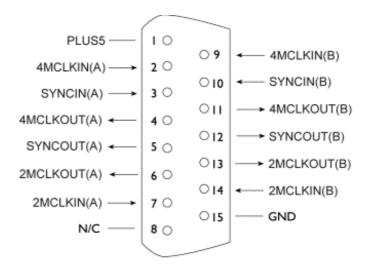

Figure 8 Auxiliary Port Pinout

| Pin   | Function | Description                           |
|-------|----------|---------------------------------------|
| 1     | PLUS5    | +5 Volts DC                           |
| 2, 9  | 4MCLKIN  | Differential input 4.096MHz clock     |
|       |          | signal from another Emutel Duo to     |
|       |          | lock clock frequencies                |
| 3, 10 | SYNCIN   | Differential input 8kHz frame pulse   |
|       |          | signal from another Emutel Duo to     |
|       |          | lock frame alignment                  |
| 4, 11 | 4MCLKOUT | Differential 4.096MHz clock signal to |
|       |          | enable Emutel Duo to lock clock       |
|       |          | frequencies                           |
| 5, 12 | SYNCOUT  | Differential 8kHz frame pulse signal  |
|       |          | to enable Emutel Duo to lock frame    |
|       |          | alignment                             |
| 6, 13 | 2MCLKOUT | Differential 2.048MHz clock signal to |
|       |          | enable Emutel Duo to lock clock       |
|       |          | frequencies                           |
| 7, 14 | 2MCLKIN  | Differential input 2.048MHz clock     |
|       |          | signal from another Emutel Duo to     |
|       |          | lock clock frequencies                |
| 15    | GND      | Signal Ground                         |

Table 5 Auxiliary Port Signal Definitions

#### **Start-up Sequence**

When the Emutel Duo is powered up, it transmits an opening message, referred to later in the "Copyright Screen" (see Chapter 2). Once the Emutel Duo has been set up properly then it is not necessary to connect a terminal. To set up the Emutel Duo press any key on the terminal or PC keyboard and the screen is presented. Chapter 2 covers setting up the Emutel Duo.

The factory default settings for the Emutel Duo are 19200 baud, 8 data bits, 2 stop bits, no parity, although you can change these settings. If the Emutel Duo settings in memory become corrupt it may not be possible to operate the terminal, as the baud rate may be wrong. the Emutel Duo will always power up with the terminal port operating at 19200 baud, 8 data bits, 2 stop bit, no parity and will maintain this setting during the time when the power up LEDs are on. Typing <ctrl-c> during this time will reload the factory defaults and the terminal should start to function normally again.

#### **Power**

The Emutel Duo power connector will accept an IEC mains lead (supplied). The Emutel Duo has a universal input suitable for 110-240 V ac, 1.7A, 50-60 Hz. Connection to any other source may result in the unit failing to comply with safety requirements.

NOTE: The socket outlet should be installed near the equipment and should be easily accessible

#### Warning - Earth the Emutel Duo

The power supply must have a protective ground (Earth) connection. If not the mains filter will force the metal case to a voltage equal to half the mains supply voltage.

There are no user serviceable parts inside the Emutel Duo. The unit should only be opened by approved maintenance staff (i.e. service personnel only) otherwise the warranty will be invalidated.

Once the terminal has been connected to the control port, power can be applied. All the LEDs will light and then extinguish once the power on self-test is completed (the Power LED will stay on). The terminal should now display the copyright screen and can be set up as described in the next section.

## Software Set-up

#### Introduction

This section outlines the user interface of the Emutel Duo and how the various functions of the Emutel Duo are set up and used.

Assuming that the hardware has been set up as described in the previous section, when power is applied the following message should be displayed on your terminal or PC.

```
Copyright Black Box 1999
ISDN Simulator (XXX) Vx.xx dd mmm yyyy S/N xxxxxxx

XX XX XX XX XX
P1 P2 B1 B2 B3

X.25 version Vx.xx
```

Figure 9 Copyright Screen

The default data format is 19200 baud, 8 data bits, 2 stop bits, no parity. If no message appears, then there is probably something wrong with the control cable. If some characters are displayed but the format is strange then the terminal parameters are probably incorrect. Try adjusting the terminal parameters so that they match the Emutel Duo.

Nothing further will happen until you press a key. Note that once the unit has been set up it is not necessary to set it up each time it is powered on, and consequently the terminal need not be connected thereafter.

The Emutel Duo now displays the main set up screen, shown in figure 10.

```
Hardware Setup

Software Setup

Telephone Number Setup

Analyser Setup

Ethernet Setup
```

Figure 10 Main System Menu

#### **Changing Parameters**

The set up of the Emutel Duo is structured rather like a tree with the menu of figure 10 at the top. You move to a more detailed lower function by using the <up-arrow> and <down-

arrow> keys to select the desired function and press <enter> on the keyboard. To move to the next higher function, press the <esc> key on the keyboard. Note that <u> and <d> perform the same function as <up-arrow> and <down-arrow>.

Once you have located the item you wish to change use <space> to cycle through the various options permitted.

Some information must be entered by typing it in rather than using <space> (e.g. telephone numbers). Move to the item to be changed and press <enter>. A prompt will appear at the bottom of the screen requesting the information.

The options listed in figure 10 are as follows:

#### **Hardware Set-up**

This function allows you to set up the communications ports, and various other hardware functions of the Emutel Duo.

#### **Software Setup**

This function allows you to change the operation of the Emutel Duo by switching on and off information elements in the call control messages or by changing the way in which the layer 2 and layer 3 software operates. This function can be used to enable facilities such as Multiple Subscriber Numbering and Subaddressing.

#### **Telephone Number Set-up**

This function allows you to change the default telephone numbers for each B channel and the special purpose telephone numbers.

#### **Analyser Set-up**

This function allows you to change the analyser options.

#### **Ethernet Setup**

This function allows you to change the Ethernet options.

#### **Hardware Setup Screen**

On selecting this option, you are presented with the screen of figure 11.

#### Hardware Setup

```
Coms Port Baud Rate xxxx
Coms Port Parity xxxx
Coms Port Stop Bits xxxx
Coms Port Data Bits xxxx
Simulator Mode
                 XXXX
BRI1 Interface Mode xxxx
BRI2 Interface Mode xxxx
BRI3 Interface Mode xxxx
BRI Power
                   XXXX
S Power mode
                   XXXX
U Power mode
                   XXXX
PRI1 Interface Mode xxxx
PRI2 Interface Mode xxxx
PRI E.1 I/F Config xxxx
PRI T.1 I/F Config xxxx
NT Mode Clock
                   XXXX
Selected Tone
                   XXXX
```

Figure 11 Hardware Setup Menu

All of the fields in figure 11 are changed by highlighting the required field and cycling through the options using the <space>. The fields are listed below:

#### **Coms Port Parameters**

These are the parameters for the control terminal, i.e. baud rate, parity, stop bits and data bits. Note that changing these parameters will mean that you will have to change the terminal setup also.

#### **Simulator Mode**

This field selects between ISDN Network Terminator Mode (NT), BRI Transparent Mode, PRI Transparent Mode and Permanent B Channel Connections.

In NT mode the Emutel Duo will simulate an ISDN network, allowing PRI and BRI terminals to be plugged in and to call each other.

In BRI Transparent mode a basic rate terminal is plugged into BRI1 while BRI2 is connected to the Public ISDN network. Calls can be made on the public network through the Emutel Duo, which passes all messages transparently.

PRI Transparent mode works identically except that a primary rate terminal is plugged into PRI1 and PRI2 is connected into the Public ISDN network.

Permanent B Channel Connection disables normal ISDN signalling and allows for the creation of permanent connections between B channels. Any B channel on any interface can be connected to any other B channel. The BRI D channels are not connected.

If the Permanent B Channel Connection is selected you can configure the B Channels by typing <enter>. The screen if fig 12 is displayed.

Permanent B Channel Connection Setup - Main Board

```
BRI1 B Channel 1 -> xRIx Channel x
BRI1 B Channel 2 -> xRIx Channel x
BRI2 B Channel 1 -> xRIx Channel x
BRI2 B Channel 2 -> xRIx Channel x
BRI3 B Channel 1 -> xRIx Channel x
BRI3 B Channel 2 -> xRIx Channel x
BRI3 B Channel 2 -> xRIx Channel x
PRI1 Connections
PRI2 Connections
```

Figure 12 BRI1-BRI8 Connection Setup Menu

To change the BRI B channel connections move to the relevant field and press <space> until the desired B channel is selected. To change the PRI connection move to the relevant PRI prompt and press <enter>. The screen of figure 13 is displayed.

Permanent B Channel Connection Setup - Main Board

```
PRI1 B Channel 1-> xRIx Ch x PRI1 B Channel 2 ->
                                                 xRIx Ch x
PRI1 B Channel 1-> xRIx Ch x PRI1 B Channel 2 -> xRIx Ch x
PRI1 B Channel 1-> xRIx Ch x PRI1 B Channel 2 -> xRIx Ch x
PRI1 B Channel 1-> xRIx Ch x PRI1 B Channel 2 -> xRIx Ch x
PRI1 B Channel 1-> xRIx Ch x PRI1 B Channel 2 -> xRIx Ch x
PRI1 B Channel 1-> xRIx Ch x PRI1 B Channel 2 -> xRIx Ch x
PRI1 B Channel 1-> xRIx Ch x PRI1 B Channel 2 -> xRIx Ch x
PRI1 B Channel 1-> xRIx Ch x PRI1 B Channel 2 -> xRIx Ch x
PRI1 B Channel 1-> xRIx Ch x PRI1 B Channel 2 ->
                                                 xRIx Ch x
PRI1 B Channel 1-> xRIx Ch x PRI1 B Channel 2 -> xRIx Ch x
PRI1 B Channel 1-> xRIx Ch x PRI1 B Channel 2 -> xRIx Ch x
PRI1 B Channel 1-> xRIx Ch x PRI1 B Channel 2 -> xRIx Ch x
PRI1 B Channel 1-> xRIx Ch x PRI1 B Channel 2 -> xRIx Ch x
PRI1 B Channel 1-> xRIx Ch x PRI1 B Channel 2 -> xRIx Ch x
PRI1 B Channel 1-> xRIx Ch x PRI1 B Channel 2 -> xRIx Ch x
```

Figure 13 PRI Connection Setup Menu

The connections are changed in the same way as for the BRI connections.

#### **Power**

Setting this to ON forces the Emutel Duo to provide a nominal 40V 1W dc supply to the ISDN S0 interface or 88V 4W dc supply to the U interface if any terminal adapters or ISDN telephones require it.

This should normally be turned ON in NT(LT) mode and BRI transparent mode (see note for U interface operation under Power Operation).

#### **Power Operation**

This field allows you to switch the power from normal mode to restricted mode power on an ISDN BRI S0 interface and from sealing to full line power on an ISDN BRI U interface. This field should be set to normal/sealing operation unless you wish to test the terminal adapter operation in restricted power mode or a NT1 with line power.

Note that the U interface module in sealing mode is fitted with a current limiter circuit that restricts the total current to 20 mA. Switching to restricted/non-sealing mode power will increase the current limit to 50mA and the U interface will be supplied with the full 88V 4W power available. This will be necessary for testing NT1s and other line powered devices but will damage any equipment designed to operate with sealing current.

#### **NT Mode Clock**

This field allows the clocks used to generate the timing for the interfaces in NT(LT) mode to be driven from another the Emutel Duo. Both the Emutel Duo interfaces are then synchronised at the same speed. This field must be set to LOCAL if only one the Emutel Duo is being used and REMOTE to receive clocking signals from another the Emutel Duo.

#### **Selected Tone**

the Emutel Duo can generate a tone on a B channel whenever a terminal dials a particular telephone number (see page 28, Software Setup/Telephone Number Setup Screen). This field is used to select the tone frequency and power level. It is also possible to select dialtone, ring tone, error tone (reorder tone) and busy tone using this field. Note that the '+' and '-' keys can be used to skip frequencies while <space> will skip to the next supported power level.

#### PRI E1 I/F config

This field switches between AMI and HDB3 encoding on the E1 interface and sets the S bit to 1 or to reflect the status of the FEBE bit in the S2m interface, and to switch CRC4 multiframing on or off.

#### PRI T1 I/F config

This field switches between AMI and B8ZS encoding on the T1 interface and sets the framing to SLC96, SF, T1DM or ESF.

#### **Software Setup Screen**

On selecting this option the screen of figure 12 is displayed.

Software Setup

| Network Type Drop Layer 2 if No Call Active Drop Layer 1 if Layer 2 Inactive Drop TEI if Layer 1 Inactive Point to point/Multi-point setup Use Service Profile IDs (SPIDs) | XXXX<br>XXXX<br>XXXX<br>XXXX<br>XXXX |
|----------------------------------------------------------------------------------------------------|--------------------------------------|
|                                                                                                    | XXXX                                 |
|                                                                                                    | XXXX                                 |
| Drop TEI if Layer 1 Inactive                                                                                                    | XXXX                                 |
| Point to point/Multi-point setup                                                                                                    | XXXX                                 |
| Use Service Profile IDs (SPIDs)                                                                                                    | XXXX                                 |
| Numbering System Option                                                                                                    | XXXX                                 |
| Called Party Number                                                                                                    | XXXX                                 |
| Calling Party Number                                                                                                    | XXXX                                 |
| Called Party Sub-addressing                                                                                                    | XXXX                                 |
| Calling Party Sub-addressing                                                                                                    | XXXX                                 |
| Higher Level Compatibility                                                                                                    | XXXX                                 |
| Lower Level Compatibility                                                                                                    | XXXX                                 |
| D-Channel X25 Setup                                                                                                    | XXXX                                 |
|                                                                                                    |                                      |

Fig 12 Software Setup Menu

These features are only available when in ISDN simulation mode and are enabled or disabled by selecting the relevant field and pressing <space>:

#### **Network Type**

Can be changed on NAT/AT&T/DMS and BT Network Personality Modules only.

#### **Drop Layer 2 if No Call Active**

If activated the Emutel Duo will disconnect layer 2 after a predetermined time if there are no active calls. T his time can be set up by pressing <enter> on this field if it is activated. The screen of figure 14 is presented.

```
L2 Drop Timeout Setup

Timeout until L2 Dropped (secs) nn
```

Figure 14 Drop Timeout Menu

Pressing <esc> will leave the value unchanged while <enter> will allow you to change the default value.

#### **Drop Layer 1 if Layer 2 Inactive**

If enabled the Emutel Duo will deactivate layer 1 immediately layer 2 becomes inactive.

#### **Drop TEI if Layer 1 Inactive**

If the Emutel Duo will remove its TEI value(s) once the layer 1 is deactivated. The terminals will then have to send an ID Request once they become active again.

#### Number of B channels per PRI

You can select between 6 and 30 (23 if using NAT/AT&T/DMS or NTT Network Personality Module).

To set each PRI or BRI interface as being point-point or point-multipoint operation press <enter> and the screen of figure 15 will be displayed.

Figure 15 Point-Point/Point-Multipoint Setup

Each interface can be set to point-point mode (i.e. no broadcast TEI in use for SETUP messages) or in point-multipoint mode (i.e. broadcast TEI 127 used).

#### **Use Service Profile IDs (SPIDs)**

This field allows the Emutel Duo to accept a Service Profile Identifier from the terminal and assign a Terminal Endpoint to it. While using the NAT/AT&T/DMS network personality card this field can be set to (a) Optional - SPIDs may be used but if SPIDs are not used calls can still be made (b) Mandatory - SPID initialisation must be completed successfully before calls can be made (c) AutoSPID - same as (b) but the AutoSPID feature of National ISDN 1997 i.e. enabled. If using any other network support card (or none) this field is fixed at Optional. If this field is activated you can press <enter> to set up the SPIDs and the screen of Figure 16 is presented.

```
Service Profile Identifier Setup - Main Board
```

```
Channel #1 Tel No tttttt sssssssss Channel #1 Tel No tttttt sssssssss Channel #2 Tel No tttttt sssssssss Channel #2 Tel No tttttt sssssssss Channel #3 Tel No tttttt sssssssss Channel #3 Tel No tttttt sssssssss Channel #3 Tel No tttttt sssssssss
```

Figure 16 Service Profile ID Setup Menu (main board)

You can change any of the SPIDs by moving to the relevant SPID and pressing <enter>. A prompt appears requesting the new SPID value.

#### Allow Overlap Sending/Receiving

If activated the Emutel Duo will allow Overlap Receiving on certain enbloc dialled calls. If deactivated Overlap Receiving is not allowed. For a further explanation of how Overlap Receiving works read the information in the Fault Finding section entitled Overlap Receiving Will Not Work.

The remaining options affect the contents of the SETUP message sent from the Emutel Duo to the called terminal as follows:

#### **Numbering System Option**

The Normal numbering system uses the numbers assigned to each B channel in the Telephone Number Setup Menu. Multiple Subscriber Numbering (MSN) is also available. If this feature is enabled and a number is called the last digit (last two digits on a PRI) is treated as a wildcard, i.e. dialling 384001 will connect to the channel whose number is set up as 384000. In addition to this the dialled number is provided to the destination terminal in the Called Party Number information element, assuming that the Called Party Number information element is enabled. (Note that in BT and 1TR6 Network Personality Modules only the last digit dialled is provided regardless of whether the Called Party Number information element is enabled or not.)

The third option is Auxiliary Working. Enabling this feature sets all B channels on an interface to the same telephone number. Lastly Direct Dialling In (DDI) is provided. This works in basically the same way as MSN. Overlap receiving works independently of the numbering option.

#### North American software only

The numbering option in the Software setup has been re-worded.

#### 2 DN/2 SPID (Fixed B)

Each BRI port has 1 Directory Number (DN) and 1 SPID number for each B channel (as in Normal operation).

#### 2 DN/2 SPID/MSN

This option assigns one telephone number per B channel. The defaults are 38400 for B1 Port 1 & 384010 for B2 Port1.

Each BRI port has 2 Directory Numbers (DN) and 2 SPID numbers. MSN also operates in this mode (MSN).

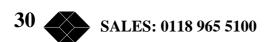

This option leaves the last digit as a wild card on BRIs (N.B. last 2 digits for PRIs). So dialling 384020 from BRI Port 1 is like dialling 38402\*. Therefore, any number dialled between 384020 & 384029 will have the same affect and dial B1 channel on Port 2. In addition to this the dialled number is presented at the destination port.

#### 1 DN/1 SPID (x2)

Each BRI port has 1 Directory Number (DN) and 1 SPID number only (Auxiliary working).

This option assigns the same number to each of the B channels per interface. For example, for Port 1 on the Emutel Duo both B1 & B2 have the same number (38400).

N.B. There is no Direct Dial In operation in North American software.

#### **Called Party Number**

If activated a Called Party Number information element is included in the SETUP message sent to the destination terminal. This is the network generated directory number if the calling terminal did not send a Called Party Number information element to the Emutel Duo in its transmitted SETUP message or simply a copy of the terminal supplied number if it did include a Called Party Number information element in its transmitted SETUP message to the Emutel Duo.

Note that a Called Party Number is sometimes included in the SETUP message from the Emutel Duo to the called terminal even if this field is set to No.

If switched to Yes pressing <enter> when on this field displays the screen of Figure 17.

Called Party Number Setup

Type ttttttt Plan pppppppp

Figure 17 Called Party Number IE Setup

This screen allows you to reconfigure the Called Party Number information element before it is sent to the called party. If Type or Plan are set to automatic then the Called Party Number will be passed through the Emutel Duo unaltered. The Type field can be forced to a different setting by pressing <space> while on the Type field.

Available settings are:

- Unknown
- International
- National
- Network
- Subscriber
- Abbreviated

Similarly, the plan field can be forced to a fixed value.

Available plans are:

- Unknown
- ISDN / Telephony
- Data
- Telex
- National
- Private

#### **Calling Party Number**

If this feature is activated a Calling Party Number information element is included in the SETUP message sent from the Emutel Duo to the destination terminal. This is the network generated directory number if the calling terminal did not send a Calling Party Number information element in its transmitted SETUP message to the Emutel Duo or simply a copy of the terminal supplied number it did include a Calling Party Number information element in its transmitted SETUP message to the Emutel Duo.

If switched to Yes pressing <enter> when on this field displays the screen of Figure 18.

Calling Party Number Setup

Type ttttttt
Plan pppppppp
Screening ssssssss
Presentation ppppppppp

Figure 18 Calling Party Number IE Setup

This screen allows you to reconfigure the Calling Party Number information element before it is sent to the called party. If Type, Plan, Screening or Presentation are set to automatic then the Called Party Number will be passed through the Emutel Duo unaltered.

The Type field can be forced to a different setting by pressing <space> while on the Type field. Available settings are:

- Unknown
- International
- National
- Network
- Subscriber
- Abbreviated

Similarly the Plan field can be forced to a fixed value. Available plans are:

- Unknown
- ISDN / Telephony
- Data
- Telex
- National
- Private

The Screening field can be forced to a fixed value. Available screening indicators are:

- User Provided Not Screened
- User Provided Verified and Passed
- User Provided Verified and Failed
- Network Provided

The Presentation field can be forced to a fixed value. Available presentation indicators are:

- Presentation Allowed
- Presentation Restricted
- Number Not Available

Note that if Presentation Restricted is chosen no number digits will be included in the Calling Party Number information element.

#### **Called Party Subaddress**

If this feature is enabled a Called Party Subaddress information element is included in the SETUP message sent to the destination terminal, but only if the calling terminal sent a Called Party Subaddress information element in its transmitted SETUP message to the Emutel Duo. The CCITT and ETSI Network Personality Modules allow the generation of a Called Party Subaddress by dialling an enbloc number and the Called Party Subaddress separated by a # (e.g. dial 384000#123 to generate a subaddress of 123).

#### **Higher Level Compatibility**

If this feature is activated a Higher Level Compatibility information element is included in the SETUP message sent to the destination terminal. If this option is set to Yes, then the Emutel Duo always generates a HLC on outgoing calls. If it set to modify then it will modify outgoing HLC' according to the HLC setup. If it set to transparent then it will pass though HLCs is present in original calls.

If activated pressing <enter> when on this field allows you to map the "information transfer capability" field of the Bearer Capability information element to the "high layer characteristics identification" of the High Layer Compatibility information element (see Q.931). To set up this mapping the screen of Figure 19 is displayed.

The table is edited in the normal fashion - move to the field to be changed and use <space> to cycle through the available options until the desired option is selected.

The available options are:

- Telephone
- Fax Group 2 / 3
- Slow Scan Video
- Fax Group 4
- Teletex basic mixed and fax
- Teletex basic and processible
- International Videotex
- Telex
- Message Handling
- OSI Application
- Maintenance
- Management

One of these options is then chosen for each of the displayed fields to define the mapping required. For example, 'Speech' in the Bearer Compatibility information element might be mapped to 'Telephony' in the High Layer compatibility information element.

Higher Layer Compatibility Setup

| Speech translates as               | XXXXXXXXX |
|------------------------------------|-----------|
| Unrestricted Digital translates as | XXXXXXXXX |
| Restricted Digital translates as   | XXXXXXXXX |
| 3.1 kHz Audio translates as        | XXXXXXXXX |
| 7 kHz Audio translates as          | XXXXXXXXX |
| Video translates as                | XXXXXXXXX |

Figure 19 Translation from Bearer Capabilities to HLC

#### **Lower Level Compatibility**

If this feature is activated a Lower Level Compatibility information element is included in the SETUP message sent to the destination terminal. If this information element is supplied by the calling terminal then a copy is simply passed to the destination terminal, otherwise the Emutel Duo generates this information element from the Bearer Capability information element.

#### **D-Channel X.25 Set-up**

If this feature is activated then it is possible to send D channel packet data between BRI1 and BRI2.

When activated typing <enter> when on this field allows you to configure the parameters of each interface. The screen of Figure 20 is displayed.

| X.25 | Seti | g     |           |
|------|------|-------|-----------|
| BRI1 | PVC  | LLC   | xxxxxxxxx |
| BRI1 | PVC  | HLC   | XXXXXXXXX |
| BRI1 | LOC  |       | XXXXXXXXX |
| BRI1 | HOC  |       | xxxxxxxxx |
| BRI2 | LTC  |       | xxxxxxxxx |
| BRI2 | HTC  |       | XXXXXXXXX |
| BRI2 | LIC  |       | XXXXXXXXX |
| BRI2 | HIC  |       | XXXXXXXXX |
| BRI2 | TEI  | Value | xxxxxxxxx |
| BRI1 | PVC  | LLC   | xxxxxxxxx |
| BRI1 | PVC  | HLC   | XXXXXXXXX |
| BRI1 | LOC  |       | XXXXXXXXX |
| BRI1 | HOC  |       | xxxxxxxxx |
| BRI2 | LTC  |       | XXXXXXXXX |
| BRI2 | HTC  |       | XXXXXXXXX |
| BRI2 | LIC  |       | xxxxxxxxx |
| BRI2 | HIC  |       | XXXXXXXXX |
| BRI2 | TEI  | Value | XXXXXXXXX |

Figure 20 X.25 Setup Screen

#### X.25 restart

You can enter a logical channel number for PVC connections, Incoming Calls, Bothway Calls, Outgoing Calls and a TEI value to be used on the particular channel.

RESTART on L2 establish xx

Force simulator to issue a RESTART message when L2 establishes. For more information on X.25, see Appendix.

#### **Telephone Number Setup Screen**

On selecting this option the screen of Figure 22 is displayed.

Telephone Number Setup

| XXXX |
|------|
| XXXX |
| XXXX |
| XXXX |
| XXXX |
| XXXX |
| XXXX |
| XXXX |
| XXXX |
| XXXX |
| XXXX |
| XXXX |
|      |

Figure 22 Telephone Number Setup Menu

The fields of Figure 22 are modified by selecting the relevant telephone number using the <up-arrow> and <down-arrow> keys and pressing <enter>. A prompt to enter a new telephone number appears at the bottom of the screen. If the Numbering System Option is set to Normal, pressing <enter> on either of the PRI numbers will display a further screen as shown in figure 23 overleaf. This is used to set up a telephone number for each B channel on the PRI interface.

Primary Rate Interface Telephone Number Setup

| B1 N | Jumber | xxxx | В16 | Number | xxxx |
|------|--------|------|-----|--------|------|
| B2 N | Tumber | xxxx | B17 | Number | xxxx |
| B3 N | Jumber | xxxx | В18 | Number | xxxx |
| B4 N | Jumber | xxxx | В19 | Number | xxxx |
| B5 N | [umber | xxxx | B20 | Number | xxxx |
| B6 N | [umber | xxxx | В21 | Number | xxxx |
| B7 N | [umber | xxxx | B22 | Number | xxxx |
| B8 N | Number | XXXX | B23 | Number | xxxx |
| B9 N | Number | XXXX | B24 | Number | XXXX |
| B10  | Number | XXXX | B25 | Number | XXXX |
| В11  | Number | XXXX | B26 | Number | XXXX |
| В12  | Number | XXXX | В27 | Number | XXXX |
| В13  | Number | XXXX | B28 | Number | XXXX |
| В14  | Number | XXXX | B29 | Number | XXXX |
| B15  | Number | XXXX | B30 | Number | xxxx |

Figure 23 PRI Telephone Number Setup Menu

To make a call simply dial the telephone number of the relevant port and B channel. Whenever Multiple Subscriber Numbering (MSN) is enabled (see Software Setup Menu/Numbering System Option) the last digit (last two digits for a PRI) in the telephone number is (are) treated as a wildcard, i.e. if Port 1 B1 Number is set to 384010 and you dial 384016 a connection will be made to Port 1 B1. If Auxiliary Working is enabled all B channels on an interface use the same telephone number but only one number is allowed. Direct Dialling In (DDI) works in exactly the same way as MSN.

A series of failure numbers are also defined. If you dial any of these numbers the call is rejected with a cause value defined by the failure mode, i.e. calling the User Busy number will cause the call to be rejected with cause value 17.

A number is defined for test tones. Dialling this number will force the Emutel Duo to send a PCM tone (A law or (law) on the B channel. The tone frequency and power level are adjusted in the Hardware Setup Menu. Note that silence, dial tone, busy tone, and error tone can also be sent.

## Analyser option

#### Introduction

Before the analyser can be used, it must be configured as explained in the product specification section. The information is repeated here for convenience.

On selecting the analyser setup option from the main menu the screen of Figure 19 is displayed.

```
Analyser Setup
Analyser Time nn:nn:nn dd/mm/yy
Layer 1 Hardware xxxx
Layer 2 Data Link
                         XXXX
Layer 3 Call Control
                        XXXX
X.25 D Channel
                         XXXX
Channel Filter
                        XXXX
Call Reference Filter xxxx
Analyser Specification xxxx
Terminal Type
                         XXXX
Activate Analyser
                         XXXX
```

Figure 24 Analyser Setup Menu

This screen defines how the protocol analyser option operates.

The time stamp on the analyser display can be changed to the current time rather than elapsed time since power up.

The analyser will report activity at layers 1, 2 and 3. To select the reporting level required at each layer move to the particular option and pressing <space>. The reporting levels available are:

- Inactive no reporting of any activity
- Hex Display messages are displayed as hex digits
- ASCII Short Display messages are displayed in a shortened text form
- ASCII Long Display messages are displayed in text form and all the information elements are decoded and displayed

You can also select channel filtering. If selected, reporting will only take place on the channels selected using this option.

A call reference filter can also be set up. To use this facility, move to the Call Reference field and press <enter>. You are now prompted to enter a call reference value. Once entered only calls having this call reference will be reported at layer 3, layers 1 and 2 being unaffected.

You may also select the decoding of messages that are defined for a particular ISDN network. The networks currently supported are CCITT (general purpose), BTNR191/BT ETSI (UK), AT&T 5ESS (USA), NT DMS100 (USA), National ISDN 1 (USA), 1TR6 (Germany) and VN2/3 (France), ETSI (Europe), NTT (Japan).

Enter analyser mode by setting Activate Analyser to Yes and pressing <enter>. To exit analyser mode press <esc>.

### **Information Provided at Layer 1**

A typical display of a layer 1 message is shown below.

```
23: Ch PRI1 L1 STATE = Activated 00:01:75:30.271
```

The information presented is outlined below.

## **Sequence Number**

Each message has a unique sequence number so that old messages can be easily located.

#### **Channel Number**

The channel number (e.g. BRI1, BRI2, BRI3, PRI1 and PRI2) on which the event occurred.

#### **Layer Number**

The layer on which the event is being reported.

#### State

The new state of the physical layer e.g. Activated.

### **Timestamp**

The time that the message was recorded. The timestamp has the form dd:hh:mm:ss.nnn where dd represents days, hh hours, mm minutes, ss seconds and nnn milliseconds.

Note that layer 1 messages are generated only if a change occurs in the state of the physical link.

### **Information Provided at Layer 2**

A typical display of a short ASCII layer 2 message is shown below.

```
23: TE Ch BRI2 L2 00:01:75:30.271 SAPI= 0, TEI= 40, C/R= 0, P/F=1, TYPE= SABME
```

The information presented is outlined overleaf.

## **Sequence Number**

Each message has a unique number so that old messages can be easily located.

## **Originator**

This field reports which side generated the message, TE for terminal generated messages and NT for network generated messages.

#### **Channel Number**

The channel number (e.g. BRI1, BRI2, BRI3, PRI1 and PRI2) on which the event occurred.

### **Layer Number**

The layer on which the event is being reported.

## **Timestamp**

The time that the message was generated (NT message) or received (TE message). The timestamp has the form dd:hh:mm:ss.nnn where dd represents days, hh hours, mm minutes, ss seconds and nnn milliseconds.

Service Access Point Identifier\*
Terminal Endpoint Identifier\*
Command / Response Bit\*
Poll / Final Bit\*
Type\*

The message type, being one off I, RR, RNR, REJ, SABME, DM, UI, DISC, UA, FRMR, XID.

A typical display of a long ASCII layer 2 message is shown below.

```
23: TE Ch BRI2 L2 00:01:75:30.271  
SAPI= 0, TEI= 40, C/R= 0, P/F=1, TYPE= INFO N(R)= 1, N(s)= 1
```

The following information has been added:

Send Sequence Number N(s)\* Receive Sequence Number N(r)\*

Layer 2 management transactions may be also decoded in long form messages. A typical decode follows.

```
23: TE Ch BRI2 L2 00:01:75:30.271

SAPI= 0, TEI= 40, C/R= 0, P/F=1, TYPE= UI

MEI= 15, Ri= 7FCD, MSG TYPE= ID Request, Ai= 0
```

The following information has been added:

Management Entity Identifier\* Reference Number (Ri)\* Management Message Type\*

One of ID Request, ID Assigned, ID Denied, ID Check Request, ID Check Response, ID Remove, ID Verify.

#### **Action Indicator\***

Only Information and certain Unnumbered Information messages at layer 2 include layer 3 messages.

A typical display of a hex layer 2 message is shown below.

```
23: TE Ch BRI2 L2 00:01:75:30.271 02 81 00 02 41 01 81 0D 18 01 89
```

The information contained in the message is not decoded but simply displayed as hex octets.

```
Fields marked with * are explained further in CCITT Q.921 Digital Subscriber Signalling System No 1, Data Link Layer.
```

## **Information Provided at Layer 3**

A typical display of a short ASCII layer 3 message is shown below.

```
23: TE Ch PRI1 L3 00:01:75:30.271
PD= 65, LEN= 1, FLAG= Orig, CALL REF= 3, TYPE= SETUP
```

The information presented is outlined below:

#### **Sequence Number**

Each message has a unique sequence number so that old messages can be easily located.

#### **Originator**

This field reports which side generated the message, TE for terminal generated and NT for network generated.

#### **Channel Number**

The channel number (e.g. BRI1, BRI2, BRI3, PRI1 and PRI2) on which the event occurred.

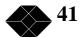

## **Layer Number**

The layer on which the event is being reported.

### **Timestamp**

The time that the message was generated (NT message) or received (TE message). The timestamp has the form dd:hh:mm:ss.nnn where dd represents days, hh hours, mm minutes, ss seconds and nnn milliseconds.

# Protocol Discriminator\* Call Reference\*

The call reference consists of three parts, the Length of the call reference, the Value of the call reference and the Originator of the call reference.

## Message Type\*

One of the Q.931 supported messages, or network specific message.

A typical display of a long ASCII layer 3 messages is shown below.

```
23: TE Ch PRI1 L3 00:01:75:30.271
PD = 65, LEN = 1, FLAG = Orig, CALL REF = 3, TYPE = SETUP
CALLING PARTY NUMBER:0 LENGTH = 7
TYPE = Unknown PLAN = ISDN / Telephony NUMBER = '234231'
CALLED PARTY NUMBER:0 LENGTH = 7
TYPE = Unknown PLAN = ISDN / Telephony NUMBER = '384020'
```

In the long ASCII message, decode all the information elements contained in the message are decoded. Information elements are separated by a blank line, the information element name together with relevant codeset and length appears as a heading above each information element decode and the decoded information is indented by 1 space.

A typical display of a hex layer 3 message is shown below.

```
23: TE Ch BRI2 L2 00:01:75:30.271 41 01 81 0D 18 01 89
```

The information contained in the message is not decoded but simply displayed as hex octets.

For more information on \* marked fields, messages and information elements refer to CCITT Q.931 Digital Subscriber Signaling System No 1, Network Layer.

#### X.25 D Channel

None Hex ASCII Short Display ASCII Long Display

### **Analyser Commands**

As soon as you enter analyser mode, stored messages (if there are any) are displayed in accordance with the analyser options selected. You may enter <esc> to exit analyser mode, change the decode options and enter analyser mode again without losing any messages. The options available are:

#### <m> - Manual Mode

The analyser enters manual mode. Automatic display of incoming messages is stopped and you can review the messages in the message buffer. Pressing M again will leave manual mode.

## <home> or <b> - Go to First Message

Will display messages starting at the oldest message in the buffer. This command works in manual and automatic modes.

#### <end> or <e> - Go to Last Message

Will go to the last message in the buffer and display any new messages, which arrive. This command works in manual and automatic modes.

#### <up> or <u> - Review Previous Message

Will display the message that arrived just before the last message displayed. This command works only in manual mode.

## <down> or <d> - Go to Next Message

Will display the message that arrived just after the last message displayed. This command works only in manual mode.

#### <c> - Clear Buffer

Will remove all messages from the buffer. This command works in manual and automatic modes.

#### <h>- Pause Display

Will pause a scrolling display. Pressing <h> will start the display scrolling again.

Note that whenever an attempt is made to move to a message beyond the start or end of the message buffer a beep will be sent to the terminal.

## Fault Finding

#### Introduction

This section seeks to provide some guidance on solving common problems encountered in using the Emutel Duo.

## Changing a parameter on the Emutel Duo forced it to stop operating

Changing parameters on the Emutel Duo may cause the unit to change operating modes and appear to stop functioning. In particular switching NT Clock from LOCAL to REMOTE will cause the Emutel Duo to stop running unless an external clock is provided.

To recover from this condition reload the factory defaults. When the Emutel Duo powers up the configuration LEDs will light for about 1 second. During this period, if the Emutel Duo receives a <ctrl-c> character it will reload the defaults. the Emutel Duo defaults to 19200 baud, 2 stop bits, 8 data bits and no parity during this period.

## Terminal will not activate at layer 1

(i.e. P LED does not illuminate)

If the P LED does not illuminate then the physical connection between the terminal and the Emutel Duo is not functioning. Check first that the terminal is connected to the correct interface type. If the Emutel Duo is being used in NT mode make sure that the Emutel Duo is switched to the correct mode in the Hardware Setup Menu. Now check the other settings in the Hardware Setup Menu. Switch on the power supply. If this does not help switch power operation between normal and restricted if the terminal is connected to an S0 BRI.

For US originating products with U interfaces then the 88V power should be set to Normal/Sealing (i.e. 20mA current limit). To power NT-1s the U interface power should be set to Restricted/Non-Sealing. Be careful when switching the U interface to Restricted/Non-Sealing power as products intended to be connected to a current limited U interface (sealing current) may be damaged by non current limited power.

#### Terminal will not answer a call

Firstly, check that the call is actually being routed to the called terminal as expected. To do this dial the number of the called terminal and check that one of the B channels LEDs illuminate. If the terminal responds by activating the ISDN line (P LED illuminates) and by starting up layer 2 (D LED illuminates) then the terminal has received the call and is not answering for a specific reason (e.g. incompatible Bearer Capability, wrong Calling Party Number, wrong Called Party Number etc).

If neither P nor D LED illuminates then the terminal may be faulty or else refer to the guidance notes for section entitled Terminal will not activate at layer 1.

If the protocol analyser option is available, set it to display the layer 3 messages. The called terminal may send DISCONNECT, RELEASE or RELEASE COMPLETE with a cause value indicating the problem.

A potential problem may be that called terminal and calling terminal do not support the same bearer capability, in which case the called terminal will send RELEASE COMPLETE with a cause "Incompatible Destination". Another possibility is that the called terminal is expecting a Called Party Number or Calling Party Number information element in the SETUP message. Turn on these options in the Software Setup Menu and ensure that the called terminal is programmed accordingly. Conversely, the terminal may be refusing the call because a called party number has been supplied but it is programmed for a different number.

It is also necessary that both terminals are running the same protocols. Most protocols (not 1TR6) will work with the basic CCITT network supplied on the Emutel Duo but may have reduced functionality.

Another possibility is that the terminal requires a Subaddress. Switch on Called Party Subaddress and Calling Party Subaddress in the Software Setup Menu.

For terminals based on NAT/AT&T/DMS protocols the correct endpoint ID at layer 3 must be used. If this is the source of the problem it may be necessary to restart both the Emutel Duo and terminal to ensure SPID initialisation is successfully completed.

Another problem may be the number of digits used in the Called Party Number information element Terminals from North America usually have a 7 digit called party number and the terminals may not accept a 6 digit number which is the default on the Emutel Duo To get around this problem change the numbering scheme of the Emutel Duo.

Other NAT/AT&T/DMS voice band terminals may require a Call Appearance information element to be sent in the Setup message to the terminal. Set this up as defined in section NAT/AT&T/DMS network personality module.

#### Terminal can dial only one number to set up two calls

If the calling terminal can be programmed with one telephone number to dial two calls then the Emutel Duo Numbering System option must be switched from Normal to Auxiliary Working, MSN or DDI. In Normal operation each B channel has a separate telephone number. To call B1 on BRI2 dial 384020 and to dial B2 on BRI2 dial 384030 (if using the default numbering system).

The other possibilities are:

#### **Auxiliary Working**

One number is assigned per interface. Dialling this number can route a call to B1 on the called interface. Dialling this number again will route a call to B2 on the called interface, and so on. No other numbers will be accepted.

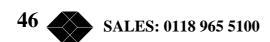

## **Multiple Subscriber Numbering (MSN)**

A base number is assigned to an interface. An interface can be called by dialling any of ten numbers referenced to the base by changing the last digit (two digits for PRI interface). For example, using MSN and the default numbering system interface B1 will respond to all numbers in the range 384000-384009. The Called Party Number information element is always included in the SETUP message sent to the terminal.

## **Direct Dialling In (DDI)**

This works in exactly the same way as MSN except that the called party number is sent to the called terminal if the Called Party Number option is enabled in the Software Setup Menu.

### Windows Terminal Emulation will not move up and down menus

If using the Windows terminal emulation program in its default configuration the <up> and <down> arrow keys will not function with the menus. This is because Windows uses these keys and does not pass any characters to the Emutel Duo. In most cases <up> can be replaced with the 'u' or 'U' key and <down> by the 'd' or 'D' key.

Alternatively change the operation of Windows by clicking on the Settings and Terminal Preferences options and then disable the "Use Function, Arrow and Ctrl Keys for Windows" option.

## No communication with terminal port

Communication failure can occur for several reasons. Firstly check that the Emutel Duo is powering up properly. The power LED should illuminate and the correct power up sequence should be observed (see the Hardware Setup section). In particular the internal relays should switch on power up and this should be audible.

Next check the cable. the Emutel Duo provides a DCE connection so a cable with a 9 way D male to 9 way D female (supplied with the unit) will connect the Emutel Duo to a PC.

If the cable is correct then check the communication parameters. The default is 19200 baud, no parity, 2 stop bits and 8 data bits. If the parameters have changed then during the power up sequence type <ctrl-c> at the keyboard of the terminal (terminal set for default communications parameters) and all the factory defaults should be restored (see the Hardware Setup section). Another possibility is that the Emutel Duo is not powering up properly because the network personality module installed in the Emutel Duo will not start up and the LEDs on the front panel may flash. In this case see section entitled Network Personality Module will not work.

## Parameters are lost when Network Personality Module is changed

If more than one type of software is being used, e.g. CCITT ROM, ETSI Network Personality Module, North American Network Personality Module, the parameter table may be of a different length. Hence when a different type is used the settings may be considered invalid and reset to that software's default.

The solution is to upgrade all the software types to the same version number.

### The Emutel Duo will not work in Transparent Mode

To enter transparent mode use the NT(LT)/Trans Mode option in the hardware setup screen and set to either "BRI Transparent Mode" or "PRI Transparent Mode". Now press the <esc> key to return to the power up screen i.e. the Copyright Screen. This will restart the software.

Check that the network is plugged into interface BRI2 and the terminal into interface BRI1 for BRI Transparent Mode or that the network is plugged into PRI2 and the terminal into PRI1 for PRI Transparent Mode.

Check that the Emutel Duo is the only terminal connected to the ISDN line. If it is necessary to connect more than one terminal plug them all into the Emutel Duo.

Finally check the power feeding on the BRI interfaces. This may need to be switched on.

## Overlap receiving will not work

Overlap Sending/Receiving is available on the Emutel Duo and operates as follows.

#### (a) Overlap Sending used to dial the call

Here the calling terminal sends a SETUP message to the Emutel Duo without any Called Party Number information element. the Emutel Duo will respond with SETUP ACK and the calling terminal can now dial the call by sending the Called Party Number as digits in INFO messages. Once the Emutel Duo has received enough digits to route the call the Emutel Duo will send SETUP to the called terminal but will not include the Sending Complete information element. If the called terminal responds with CALL PROCEEDING, ALERTING or CONNECT then the Emutel Duo will send CALL PROCEEDING to the calling terminal followed by ALERTING or CONNECT as appropriate. The called terminal does not support overlap receiving in this case. However, if the called terminal sends SETUP ACK then the Emutel Duo will continue to accept digits in INFO messages from the calling terminal and will pass these to the called terminal. Once the called terminal has received enough digits to route the call internally it will send CALL PROCEEDING, ALERTING or CONNECT to the Emutel Duo and the Emutel Duo will send CALL PROCEEDING to the calling terminal followed by ALERTING or CONNECT as appropriate.

## (b) Enbloc dialling used to dial the call

Here the calling terminal sends a SETUP containing the Called Party Number information required to route the call. If the Called Party Number option is enabled in the Software Setup Menu then all of the enbloc digits are forwarded to the called terminal. Otherwise only the overlap extension digits (i.e. the full dialled number less the digits used to route the call e.g. 384000 for BRI 1) are sent in the Called Party Number information element.

## (c) Enbloc Dialling used to dial the call with an incomplete number

This is a combination of (a) and (b). The SETUP message contains some of the Called Party Number information to the Emutel Duo. If the Called Party Number option is enabled in the Software Setup Menu then all of the enbloc digits are forwarded. If not only the overlap extension digits are forwarded. The terminal responds with SETUP ACK. The calling terminal supplies the remaining digits in INFO messages until enough digits are sent to start routing. Operation at the called terminal is the same as before.

However dialling a Called Party Number (i.e. base number plus overlap extension digits) ending in '0' will disable overlap receiving at the called terminal and the SETUP message sent by the Emutel Duo to the called terminal will include a Sending Complete information element. The called terminal must respond with CALL PROCEEDING, ALERTING or CONNECT without waiting for more digits from the Emutel Duo

If overlap receiving does not work check the called party number does not end in '0'. To change this reprogram the base number using the Telephone Number Setup Menu or enable DDI / MSN which will provide a range of 10 numbers with the last digit being 'don't care'.

It is also possible to completely disable Overlap Receiving for all numbers by setting the Enable Overlap Sending / Receiving option in the Software Setup Menu to No. All SETUP messages sent to the called terminal will now have the Sending Complete information element included.

It is worth checking if the terminal (say PABX) requires point-point operation at the Emutel Duo to function in overlap receiving. If so the interface into which the terminal has been plugged requires setting to point-point mode (see Software Setup/Software Setup Screen).

#### Protocol Analyser will not run

Firstly check that you have purchased this option. If not you will still be able to enter the protocol analyser but no messages will be decoded.

To enter the protocol analyser move to the Activate Analyser field and switch it to Yes. Then press <enter> to start the analyser.

If this does not work then check the analyser option, i.e. at least one level of decode must be enabled and the interface to which the terminal is connected must be enabled. If you are not sure set decode for layers 1, 2 and 3 on all interface ports.

Also check that the correct interfaces have been enabled. If you are in doubt enable all interfaces to begin with.

If there is still no output check that the correct protocol analyser specification (i.e. network type) is being used for the terminal.

## **Network Personality Module will not work**

The most likely cause of the Network Personality Module not functioning is that the serial number programmed into the module does not match the Emutel Duo serial number on which it is running.

Note that the network support Network Personality Modules will run only on the Emutel Duo for which they were purchased.

If the Network Personality Module has just been reprogrammed then it is possible that it was not reprogrammed correctly. Try programming the Network Personality Module again.

## Garbage appears on screen every time I power on

The most likely reason for this is- the simulator and Software Communications Package (e.g.. Hyperterminal) are at two different Baud Rates. To rectify this, you can either go through the various baud rates on the Communications Package until correct one is found or do a Factory Reset, ensuring using Baud Rate of 19200 on the Comms package when typing <ctrl-c>.

## Network Personality Module: ETSI

#### Introduction

This section outlines the differences in operation of the Emutel Duo between the CCITT emulation provided on the standard the Emutel Duo and the ETSI Network Personality Module.

Figure 25 shows the Software Setup Menu when simulating an ETSI network.

Software Setup Network Type ETSI Drop Layer 2 if No Call Active XXXX Drop Layer 1 if Layer 2 Inactive XXXX Drop TEI if Layer 1 Inactive XXXX Number of B Channels per PRI Allow Overlap Sending/Receiving XXXX Numbering System Option XXXX Called Party Number (DDI/MSN) XXXX Calling Party Number (CLIP) XXXX Called Party Subaddressing (SUB) XXXX Calling Party Subaddressing (SUB) XXXX Higher Level Compatibility XXXX Lower Level Compatibility XXXX

Figure 25 ETSI Software Setup Menu

Supplementary Services have been added to the menu. To access the supplementary services menu move to the Supplementary Services field and type <enter>.

Figure 26 below, shows the ETSI Supplementary Services Setup Menu.

Supplementary Services

ETSI Supplementary Services Setup

| Connected Party Number (COLP)    | xxxx |
|----------------------------------|------|
| Advice of Charge (AOC)           | XXXX |
| Call Waiting (CW)                | XXXX |
| Call Hold (HOLD)                 | XXXX |
| Explicit Call Transfer (ECT)     | XXXX |
| Call Diversion (CFU/CFB/CFNR/CD) | XXXX |
| Malicious Call Identification    | XXXX |
| Three-Party Calling (3PTY)       | XXXX |

Figure 26 ETSI Supplementary Service Setup Menu

XXXX

The services offered are as follows:

## **Connected Party Number**

The Connected Party Number information element is sent to the calling terminal as part of the CONNECT message. If the called terminal supplies a Connected Party Number this is sent to the calling party otherwise the Emutel Duo will generate one.

## **Advice of Charge**

The Emutel Duo sends Advice of Charge information to the calling terminal. Various options are available:

- CEPT Total each AOC message shows total charge
- CEPT Incremental each AOC message adds a number of units to the total bill (above options can be chosen using codeset 5 or codeset 6)
- ETSI AOC-D AOC messages show cost of call during the call using AOC-D messages
- ETSI AOC-E AOC messages show cost of call at the end of the call using AOC-E messages
- Currency or Units AOC information can be sent as currency or units
- Currency Identifier Three letters which will be sent with the AOC message when using currency

If you press <enter. When on this field the menu of Figure 27 is displayed.

#### Billing Parameters Setup

```
Time between billing messages (secs)
Amount to be added each time
CEPT Total
                 (Codeset 5)
                                      No
CEPT Incremental (Codeset 5)
                                      No
CEPT Total (Codeset 6)
                                      No
CEPT Incremental (Codeset 6)
                                      No
CEPT AOC Style
                                      Italtel (Italy)
ETSI AOC-D ASN1
                                      No
ETSI AOC-E ASN1
                                      No
Currency or Units
                                      Units
Currency Identifier
                                      EUR
```

Figure 27 Advice of Charge Setup Menu

The amount to be added each time is the number of units or currency amount to be added when each AOC message is sent. The time between messages defines the number of seconds between each AOC message. The AOC style refers to CEPT messages only and selects the format used by various telephone companies.

## **Call Waiting**

Call is offered to the BRI interface even if both B channels are busy. If disabled the calling user is returned busy immediately.

#### **Call Hold**

Call can be put on hold in the Emutel Duo using ETSI call hold (HOLD) protocol.

## **Explicit Call Transfer**

Calling terminal sets up a call and puts it on hold. Calling terminal sets up a second call. On activating Explicit Call Transfer the calling terminal is disconnected from both calls and these calls are connected together.

#### **Call Diversion**

Terminal sets may send messages to the Emutel Duo to cause it to forward an incoming call to another number under certain conditions. Supported facilities include CFU (call forward unconditional), CFB (call forward busy), CFNR (call forward no response) and CD (call deflection).

If you press <enter> when on this field the menu of Figure 28 is displayed.

## ETSI Call Forwarding Setup

| Served User Notified of Diversion<br>Calling User Notified of Diversion<br>Served User Notified if Active<br>Diverting No. Released to Diverted-to-User | XX<br>XX<br>XX |
|----------------------------------------------------------------------------------------------------|----------------|
| Call Forwarding Unconditional (CFU) Call Forwarding User Busy (CFB) Call Forwarding User Busy (CFNR) Call Diversion (CD)                                | XX<br>XX<br>XX |

Figure 28 ETSI Call Forwarding Setup Menu

This allows you to set up the call diversion parameters according to the information provided in ETS 300 207-1.

#### **Malicious Call Identification**

If enabled allows terminals to send a message to the Emutel Duo requesting that the calling party number of the last call be recorded.

## **Three-Party Calling**

The calling terminal sets up a call and puts it on hold. The calling terminal sets up a second call. On activating Three-Party Calling all three terminals are connected together.

#### Main Differences Between CCITT and ETSI

The main differences between CCITT and ETSI are:

- The CONNECT message includes the CEPT Advice of Charge information element (if enabled) and the Date/Time information element
- Advice of Charge (ETSI or CEPT option) is supplied in INFO or FACILITY messages during the call
- Date/Time information element does not include seconds

A subset of the CCITT Bearer Capability information element is allowed in the SETUP message sent to the network. The most notable restrictions are:

- (law encoding is not a valid layer 1 protocol in the Bearer Capability information element
- V.120 rate adaptation is not a valid layer 1 protocol in the Bearer Capability information element
- Keypad information element is not supported for sending the Called Party Number
- Supplementary services available only for ETSI network

## Network Personality Module: BT

#### Introduction

This section outlines the differences in operation of the Emutel Duo between the CCITT emulation provided on the standard the Emutel Duo and the BT Network Personality Module.

Figure 29 shows the Software Setup Menu when simulating a BT network.

Software Setup Network Type BTNR191 Drop Layer 2 if No Call Active XXXX Drop Layer 1 if Layer 2 Inactive XXXX Drop TEI if Layer 1 Inactive XXXX Number of B Channels per PRI Allow Overlap Sending/Receiving XXXX Numbering System Option XXXX Called Party Number XXXXCalling Party Number XXXX Called Party Subaddressing XXXX Voice is End-to-End ISDN XXXX

Figure 29 BT Software Setup Menu

The network type can be changed from BTNR191 (original BT ISDN Network) and BT-ETSI (new ISDN Network).

The BTNR191 network support defines a new parameter in the menu. Switching "Voice is End-to-End ISDN" to "On" changes some of the display messages used by the Emutel Duo.

#### Main Differences Between CCITT and BT

The main differences between CCITT and BT are:

• In the RELEASE COMPLETE message a cause value of 21 has priority over other cause values whereas in CCITT a cause of 18 has priority.

There are many display messages on the BT network not found in the CCITT specification. The most common are:

- \*03\*1#
  - \*86\*number string#
  - \*AA\*NUMBER UNOBTAINABLE# or \*EC\*00#
  - \*AA\*CLEARED# or \*EC\*30#
  - \*AA\*NETWORK BUSY# or \*EC\*07#
  - \*AA\*NUMBER BUSY# or \*EC\*08#
  - \*AA\*INCOMPATIBLE TERMINAL# or \*EC\*13#
  - \*AA\*ERROR# or \*EC\*15#
  - \*AA\*NO REPLY# or \*EC\*1f#
  - \*AA\*NOT SUITABLE FOR DATA#
- A CALL PROCEEDING message in response to an outgoing SETUP message causes ALERTING to be sent to the calling party
- SETUP ACKNOWLEDGE is sent by the network in response to a SETUP message even if the SETUP message contained the complete called party number
- A subset of the CCITT Bearer Capability information element is allowed (see ETSI support card for more details)
- The Calling Party Number information element has a maximum length of 15 digits
- Progress Indicator information element location field is always "network beyond interworking type"
- Calling Party Number and Called Party Number information element type and plan field are always "unknown"
- In MSN operation only the last digit of the Called Party Number is sent to the called terminal in the SETUP message
- Generation of a Subaddress by concatenating the Called Party Number digits is supported in BT (e.g. dial enbloc 384000#123 generates a Called Party Subaddress of '123')

## Network Personality Module: VN2/3

#### Introduction

This section outlines the differences in operation of the Emutel Duo between the CCITT emulation provided on the standard the Emutel Duo and the VN2/3 Networking Personality Module.

#### Main Differences Between CCITT and VN2/3

The main differences are:

- VN2/3 adds a new information element to the SETUP message "Mode de fonctionnement d'usager" in codeset 6. This is mandatory in the SETUP message in both user®network and network®user directions
- In the user®network SETUP message the Higher Layer Compatibility information element is mandatory
- The Sending Complete information element is not supported in VN3

A subset of the CCITT Bearer Capability information element is allowed in the SETUP message sent to the network. The most notable restrictions are:

- Coding Standard is fixed at CCITT
- Information Transfer Capability is Speech, 3.1 kHz Audio or Unrestricted Digital
- Information Transfer Rate is 64k only
- Layer 1 protocol is G.711 A law or H.221/H.242 (G.722/G.725)
- A new optional information element "Facility d'usager a usager" in codeset 6 is defined. the Emutel Duo analyser decodes this although the Emutel Duo does not generate it
- Octet 3a (Recommendation) is not supported in the Cause information element
- Keypad information element is not supported

## Network Personality Module: 1TR6

#### Introduction

This section outlines the differences in operation of the Emutel Duo between the CCITT emulation provided on the standard the Emutel Duo and the 1TR6 Network Personality Module.

Figure 30 shows the Software Setup Menu when simulating a 1TR6 network.

#### Software Setup Drop Layer 2 if No Call Active XXXX Drop Layer 1 if Layer 2 Inactive XXXX Drop TEI if Layer 1 Inactive XXXX Number of B Channels per PRI Allow Overlap Sending/Receiving XXXX Numbering System Option XXXX Call Waiting XXXX Billing XXXX Additional Transmission Attributes XXXX

Figure 30 1TR6 Software Setup Menu

XXXX

#### **Main Differences Between CCITT and 1TR6**

Called User Status

Date/Time

The German 1TR6 network is very different to Q.931 based networks such as ETSI. To understand all of the differences refer to the 1TR6 specification. the Emutel Duo does not support all of the differences provided by 1TR6 but the following notes outline the main differences between the standard network and 1TR6.

1TR6 does not use the normal Q.931 protocol discriminator (i.e. = 8) but defines two new ones N0 (=1) and N1 (=65). Some messages are valid only with N0 and some only with N1.

The following Q.931 messages are not supported:

- PROGRESS
- RESTART
- RESTART ACKNOWLEDGE

The following N0 messages are additional to Q.931:

- REGISTER INDICATION
- CANCEL INDICATION
- FACILITY STATUS
- STATUS ACKNOWLEDGE
- STATUS REJECT
- FACILITY INFORMATION
- INFORMATION ACKNOWLEDGE
- INFORMATION REJECT
- CLOSE
- CLOSE ACKNOWLEDGE

None of these messages are supported by the Emutel Duo.

The following N1 messages are additional to Q.931:

- DETACH
- CANCEL ACKNOWLEDGE
- CANCEL REJECT
- FACILITY ACKNOWLEDGE
- FACILITY CANCEL
- FACILITY REGISTER
- FACILITY REJECT
- REGISTER ACKNOWLEDGE
- REGISTER REJECT

None of these messages are supported by the Emutel Duo.

The following messages (supported by the Emutel Duo) are common to 1TR6 and Q.931 but their numeric value is different.

- INFORMATION (1TR6 =  $0 \times 6d$ )
- STATUS  $(1TR6 = 0 \times 63)$

1TR6 also defines additional information elements not found in Q.931. These are mostly found in codeset 6:

- Service Indicator
- Charging Information
- Date
- Facility Select
- Status of Facilities
- Status of Called User
- Additional Transmission Attributes

The only non-Q.931 message in codeset 0 is Connected Address.

The following Q.931 information elements are not supported in 1TR6:

- Segmented Message
- Bearer Capability
- Call State
- Facility
- Progress Indicator
- Notification Indicator
- Date / Time
- Signal
- Switchhook
- Feature Activation
- Feature Indication
- Calling Party Sub-address
- Called Party Sub-address
- Transit Network Selection
- Restart Indicator
- Low Layer Compatibility
- High Layer Compatibility

Where information elements are supported by both Q.931 and 1TR6 they may have a different structure e.g. the Cause information element supports different cause values in 1TR6 and Q.931.

Because the Bearer Capability information element is not supported 1TR6 uses the Service Indicator information element in its place.

The 1TR6 Date information element is mandatory in the CONNECT, CONNECT ACKNOWLEDGE, DISCONNECT, and RELEASE messages from the Emutel Duo.

The 1TR6 Called User Status information element is mandatory in the ALERT message from the Emutel Duo.

The following information elements are used by the Emutel Duo and can be enabled in the Software Setup menu as shown in figure 31:

- Charging Information
- Additional Transmission Attributes
- Called User Status
- Date

Figure 31 Software Setup Menu

The Emutel Duo also allows the generation of a call waiting SETUP message.

## Network Personality Module: NTT

#### Introduction

This section outlines the differences in operation of the Emutel Duo. between the CCITT emulation provided on the standard the Emutel Duo.and the NTT Network Personality Module.

The main Software Setup Menu is identical to the CCITT Menu but the Supplementary Service Setup Menu is shown in figure 32.

NTT Supplementary Service Setup

Advice of Charge xx

Figure 32 NTT Supplementary Service Setup Menu

#### **Main Differences Between CCITT and NTT**

NTT protocol is based on Q.931. The main differences between the two protocols are as follows:

- Overlap Sending and Overlap Receiving states are not supported
- SUSPEND and RESUME messages are supported only in point-point interfaces
- NTT supports only ( law voice/3.1kHz audio, unrestricted digital and V.110 data (64K/56K)

The following Q.931 messages are not supported in NTT:

- SETUP ACKNOWLEDGE
- USER INFORMATION
- CONGESTION CONTROL
- FACILITY

The following Q.931 information elements are not supported in NTT:

- More Data
- Sending Complete
- Congestion Level
- Repeat Indicator
- Segmented Message
- Network Specific Facilities
- Date/Time
- Transit Network Selection

The following Q.931 information elements have restrictions not imposed in Q.931:

- Bearer Capability
- Called Party Number
- Calling Party Number
- Signal

The NTT Called User Status information element is mandatory in the ALERT message from the Emutel Duo.

The following information elements which are not supported in Q.931 are available in NTT using codeset 6:

- Advice of Charge
- Blocking Channel ID

## Network Personality Module: NAT/AT&T/DMS

#### Introduction

This section outlines the differences in operation of the Emutel Duo between the CCITT emulation provided on the standard the Emutel Duo.and the NAT/AT&T/DMS Network Personality Module.

The NAT/AT&T/DMS Network Personality Module covers three switch variants found in North America i.e. Bellcore NAT-1, Nortel DMS100 and AT&T 5ESS.

Main Defferences Between CCITT and Bellcore National ISDN-1 National ISDN-1 (NAT-1) defines four new ISDN messages not found in Q.931. These are network specific messages (i.e. two octet) and are:

- KEY HOLD
- KEY RELEASE
- KEY SETUP
- ACKNOWLEDGE

These are not used in the Emutel Duo.

NAT-1 does not include the following Q.931 messages:

- USER INFORMATION
- RESTART
- RESTART ACKNOWLEDGE
- SEGMENT
- CONGESTION CONTROL
- FACILITY

NAT-1 defines new information elements in codeset 0. These are:

- Information Request
- Service Profile Identification
- Endpoint Identifier
- Information Rate
- End to End Transit Delay
- Transit Delay Selection and Identification
- Packet Layer Binary Parameters
- Packet Layer Window Size
- Packet Size
- Closed User Group
- Reverse Charging Information
- Redirection Number

The Emutel Duo supports Service Profile Identification and Endpoint Identifier information elements.

NAT-1 does not support the following Q.931 information elements:

- Segmented Message
- Call Identity
- Facility
- Network Specific Facilities
- Display
- Date / Time
- Switchhook
- Restart Indicator
- Sending Complete

NAT-1 offers the following information elements in codeset 5:

- Operator System Access
- Display Text

NAT-1 offers the following information elements in codeset 6:

- Redirection Sub-address
- Redirection Number
- Call Appearance

In NAT-1 the signal information element is mandatory in the following network®user messages:

- ALERTING
- RELEASE
- CONNECT ACKNOWLEDGE
- RELEASE
- RELEASE COMPLETE
- CALL PROCEEDING
- SETUP ACKNOWLEDGE
- DISCONNECT
- SETUP
- CONNECT

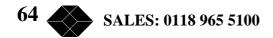

A subset of the CCITT Bearer Capability information element is allowed in the SETUP message sent to the network. The most notable restrictions are:

- Information transfer capability is speech, unrestricted, 3.1kHz audio only
- Transfer mode and rate is 64k, Packet mode
- Layer 1 protocol is rate adapted, ( law
- Rate is 56k
- Layer 2 protocol is LAPD, LAPB
- Layer 3 protocol is X.25

## X.25 Operation

## **Purpose**

The aim of this section is to give users a guide to the setup involved when using the X.25 option on emutel series. The X.25 implementation was developed to aid customers demonstrating user X.25 TE equipment. The X.25 functionality on Emutel Solo is limited and may not be suitable for the development of customer equipment.

## **Example Set-up**

For the purpose of this example, An X.25 call will be placed from DTE 1 to DTE 2.

DTE 1 calls DCE 1 Call is routed through the ISDN cloud DCE 2 call DTE 2

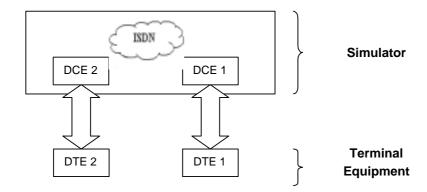

#### X.25 Setup Menu on the Emutel Series

Permanent Virtual Circuits (PVCs) - this is like a leased line connection, where a permanent connection is established between the two DTEs.

Switched Virtual Circuits (SVCs) - in this case the connection between the two DTEs is on a Temporary basis, and is only maintained for the duration of the call.

#### **Parameters**

Below is a list of the default values associated with the setup of the simulator (i.e. the DCE).

BRI1 PVC LLC0 - Lowest Logical Channel (PVC)

BRI1 PVC HLC0 - Highest Logical Channel (PVC)

BRI1 LOC 1 - Lowest Outgoing Channel (SVC)

BRI1 HOC2 - Highest Outgoing Channel (SVC)

BRI1 LTC3 - Lowest Two-way Channel (SVC)

BRI1 HTC4 - Highest Two-way Channel (SVC)

BRI1 LIC5 - Lowest Incoming Channel (SVC)

BRI1 HIC6 - Highest Incoming Channel (SVC)

BRI1 TEI1 - TEI Value to be used (Default 1)

BRI2 PVC LLC0 - Lowest Logical Channel (PVC)

BRI2 PVC HLC0 - Highest Logical Channel (PVC)

BRI2 LOC1 - Lowest Outgoing Channel (SVC)

BRI2 HOC2 - Highest Outgoing Channel (SVC)

BRI2 LTC3 - Lowest Two-way Channel (SVC)

BRI2 HTC4 - Highest Two-way Channel (SVC)

BRI2 LIC5 - Lowest Incoming Channel (SVC)

BRI2 HIC6 - Highest Incoming Channel (SVC)

BRI2 TEI1 - TEI Value to be used (Default 1)

There should be similar options on the DTE, and it is important that the above settings within the simulator (i.e. DCE) match those of the DTEs. It is also worth noting that what is deemed as outgoing at one side is deemed as incoming at the other.

To expand on this:

When placing a call from DTE 1 to DTE 2 the following happens.

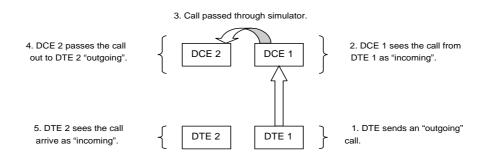

The process is reversed for a call in the opposite direction (i.e. DTE 2 to DTE 1).

## Logical channel setup

Assuming that the simulator settings are not changed (highlighted in italics below), then the DTE settings will be as follows.

| DTE      | Channel |
|----------|---------|
| Outgoing | 5 & 6   |
| Two-way  | 3 & 4   |
| Incoming | 1 & 2   |

| DCE      | Channel |
|----------|---------|
| Outgoing | 5 & 6   |
| Two-way  | 3 & 4   |
| Incoming | 1 & 2   |

The Two-way channels are used as reserve logical channels, and as they are bi-directional they support both Incoming and Outgoing.

#### **TEI Value**

Pressing <Enter> can change the Terminal Endpoint Identifier. As default this value is set to "1"

## **Called Party Number**

When using SVCs it is necessary to send the called party number, as the call is still using the ISDN network. However, depending upon the Terminal Equipment being used, this may be called one of the following.

- 1. Called Party Number
- 2. Telephone number
- 3. Address

Etc.

#### **Restarts**

Whenever an X25 call is being set up, a RESTART message must be sent. Normally the DTE will do this, however, due to a generalisation in the specification, some DTEs do not have this capability. For this reason an option has been implemented for the simulator to send a RESTART on Layer 2 establishment.